# **Fragen zur Schulcloud.pro und**

# **dem E-Mail Account der Schule**

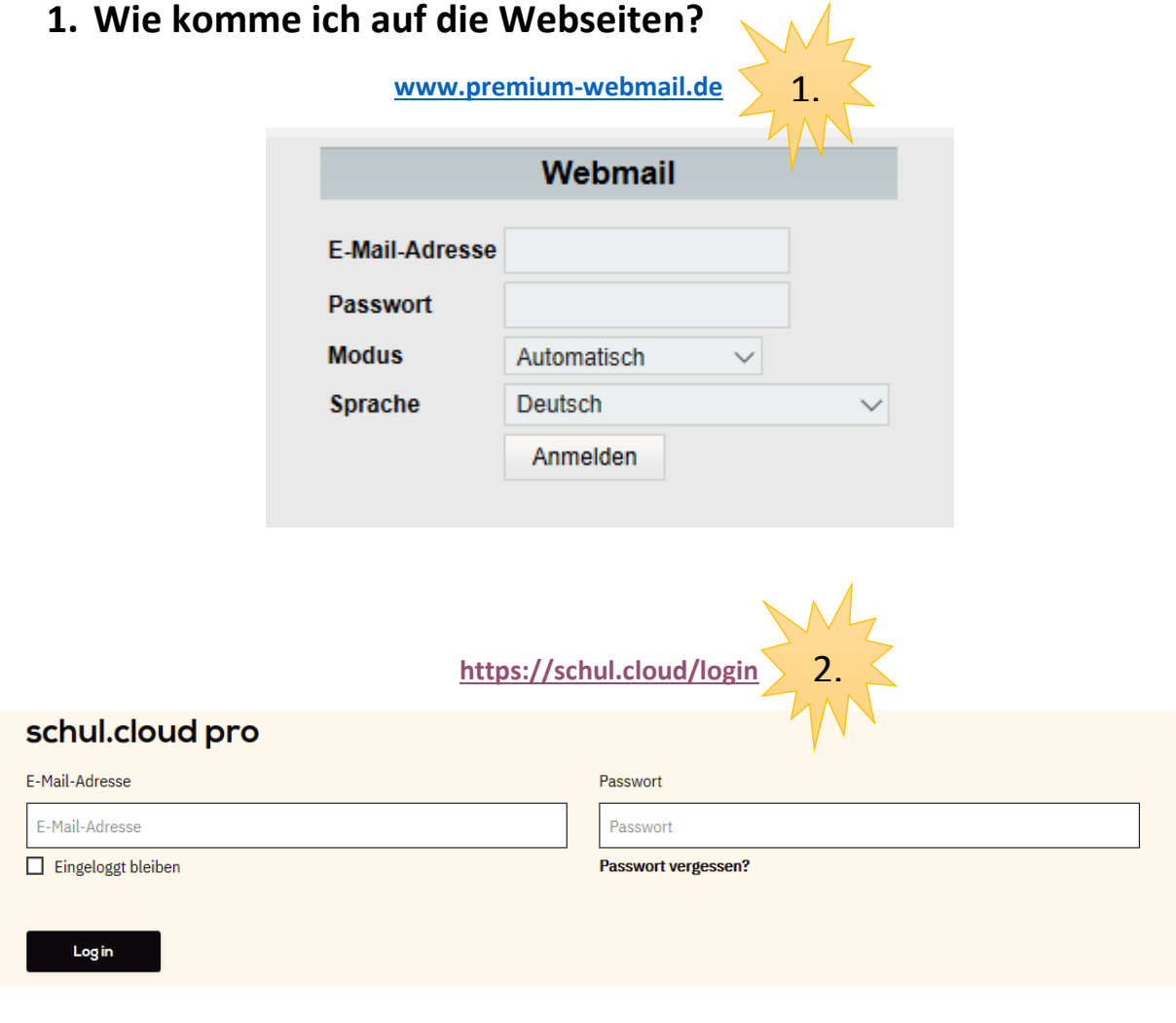

- **2. Wie lautet meine E-Mail Adresse? [vorname.nachname@ars-winnenden.de](mailto:vorname.nachname@ars-winnenden.de)**
- **3. Wo bekomme ich mein Passwort?**
	- **vom Klassenlehrer/ von der Klassenlehrerin**
- **4. Was mache ich, wenn ich mein Passwort nicht mehr weiß? Du gehst zum Klassenlehrer/zur Klassenlehrerin und bittest freundlich darum, dass du das Passwort nochmal bekommst.**

**5. Darf ich mein Passwort ändern?**

**NEIN! Du solltest dein Passwort nicht ändern, denn dann kann dir auch dein Klassenlehrer/deine Klassenlehrerin nicht mehr helfen.**

- **6. Was mache ich, wenn ich in premium-webmail mit meiner E-Mail-Adresse und meinem Passwort nicht reinkomme? Dann gehst du ins Sekretariat und schilderst dein Problem einer der Sekretärinnen. Sie wird dir weiterhelfen.**
- **7. Ich habe einen Registrierungsschlüssel für die**

**Schulcloud bekommen, weiß aber nicht, was ich jetzt machen soll, damit ich in die Schulcloud reinkomme. Gehe im Internet auf die Seite <https://schul.cloud/login>**

**und klicke auf "Registrierungsschlüssel von einer Lehrkraft erhalten?"** 

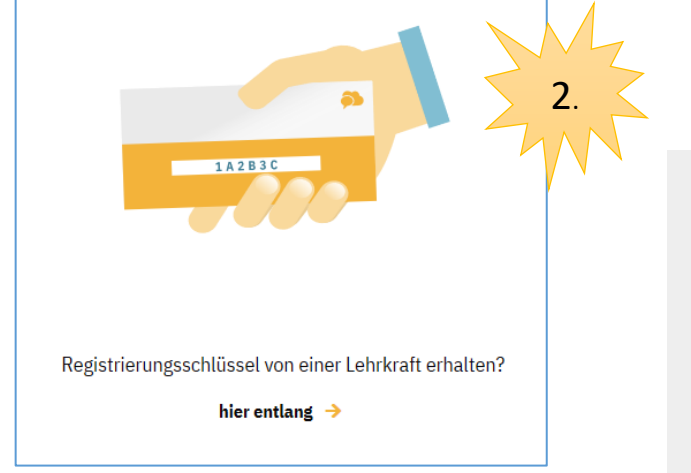

**Gib dann den Registrierungsschlüssel ein**  $\mathbf{u}$  and klickst auf das Feld "weiter".  $\rightarrow$ 

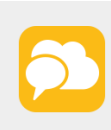

1.

3.

Zur Registrierung in der schul cloud pro ist ein persönliche Eur Negistrierungsschlüssel erforderlich, den Schüler und Lehrer von ihrer Schule bekommen oder der bei der Erstellung eines Eltern Accounts generiert wurde.

> Du hast bereits einen Account? jetzt einlogg

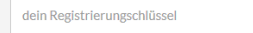

**Dann gibst du deine E-Mail-Adresse von der Schule ein [vorname.nachname@ars-winnenden.de](mailto:vorname.nachname@ars-winnenden.de) und das Passwort, das du von der Schule bekommen hast, das sieht z.B. so aus g7a865A!**  $\Delta$ 

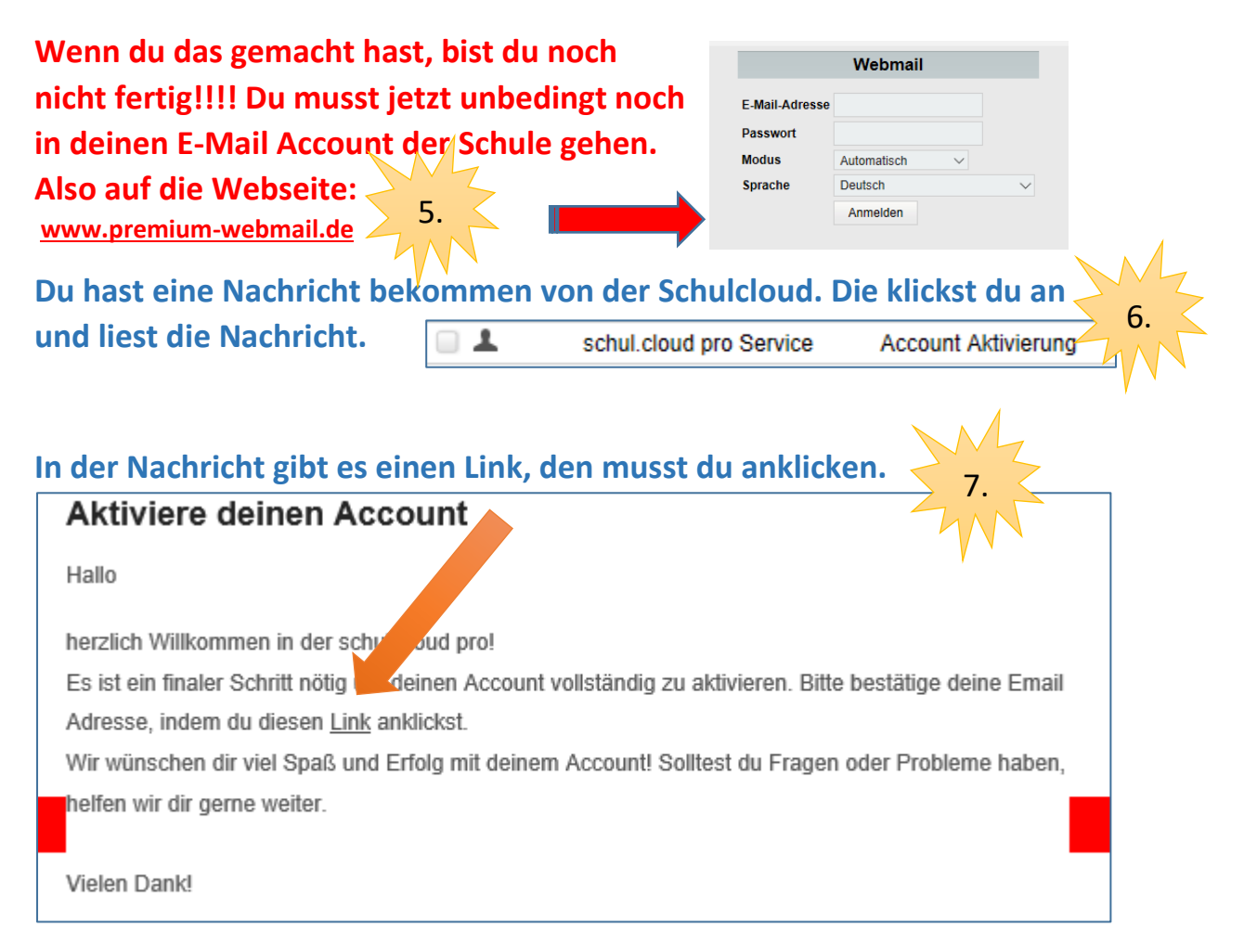

**Wenn du das gemacht hast, bist du fertig und du kannst nun auf die Internetseite der Schulcloud gehen und dich einloggen.**

## **8. Was mache ich, wenn ich in die Schulcloud nicht reinkomme?**

**Das kann verschiedene Gründe haben:**

- **a) Du hast dein Passwort vergessen Dann gehst du zum Klassenlehrer**
- **b)** Du hast dein Passwort vergessen und hast den Link "Passwort **vergessen" auf der Schulcloud angeklickt Dann musst du danach in [www.premium-webmail.de](http://www.premium-webmail.de/) rein. Dort hast du eine E-Mail von der Schulcloud bekommen. Die musst du anklicken und lesen. Dort gibt es dann einen Link, den du anklicken kannst. Und dann gibst du dein Passwort zweimal ein. Bitte verwende das Passwort, das du von der Schule bekommen hast!**
- **c) Du hast den Registrierungscode verloren: Dann gehst du zu Frau Forster.**

**9. Du hast eine Umfrage von Frau Forster erhalten, z.B. zur Themenwoche oder für den Sommersporttag, findest sie aber nicht in deinem Schulcloud-Account?**

**Die Umfrage kannst du nur sehen, wenn du dich entweder am PC oder mit deinem Handy auf der Internetseite** 

**<https://schul.cloud/login>** 1.

**mit deiner E-Mail-Adresse und deinem Passwort einloggst.** 

## **Die Umfrage kannst du nicht in der Handy-App sehen!**

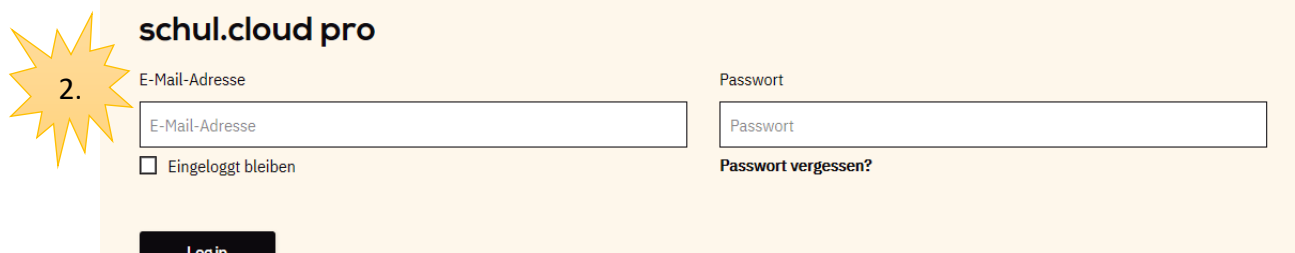

#### **Sobald du im Programm drin bist, siehst du die Umfrage unter der**

俞 Rubrik **Ellister 2008** . Also gleich auf der ersten Seite der Cloud.

#### **Du hast eine Nachricht, dass du eine Umfrage erhalten hast. Diese**

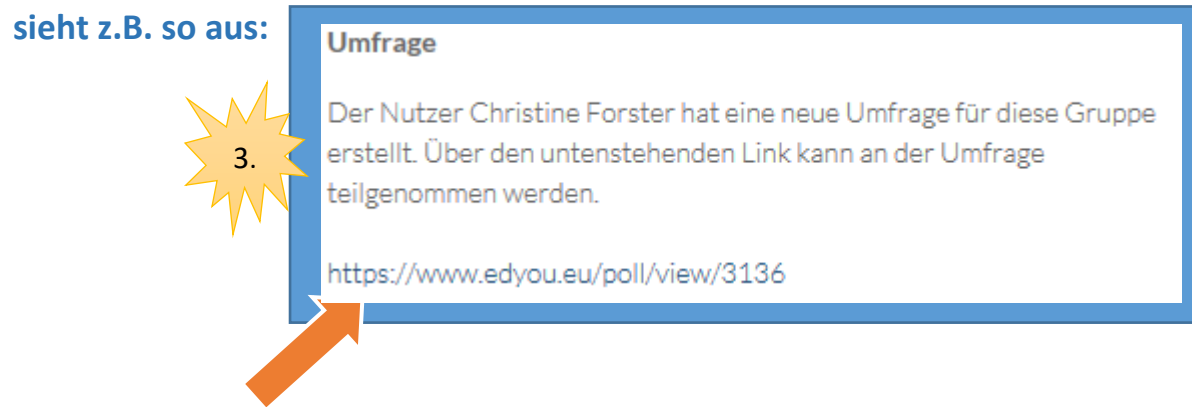

4.

Du klickst auf den Link und dann bist du auch schon in der Umfrage drin.

Klicke in der Umfrage ein weißes Quadrat unter den verschiedenen Angeboten an, um ein Projekt auszuwählen

und klickst dann auf "speichern". Nun bist du angemeldet!

Gehe nicht auf editieren! (Nur wenn du dein Projekt ändern willst, kannst du auf "editieren" klicken und eine neue Auswahl treffen.)

5.